#### УТВЕРЖДАЮ

Генеральный директор ЗАО «ТоксСофт-14»

\_\_\_\_\_\_\_\_\_\_\_\_\_\_/Т.О. Хазарадзе /

«\_2\_»\_\_декабря\_\_\_ 2022 г.

### **ИНСТРУКЦИЯ ПО ДОСТУПУ И ЗАПУСКУ ПО**

# **(удалённый доступ к инфраструктуре с развёрнутым экземпляром ПО) ШИФР. ПО "ВЕТРОЛ".ИР.2022**

<span id="page-0-0"></span>**Автоматизированная система**

**управления турбокомпрессорным агрегатом**

Листов 9

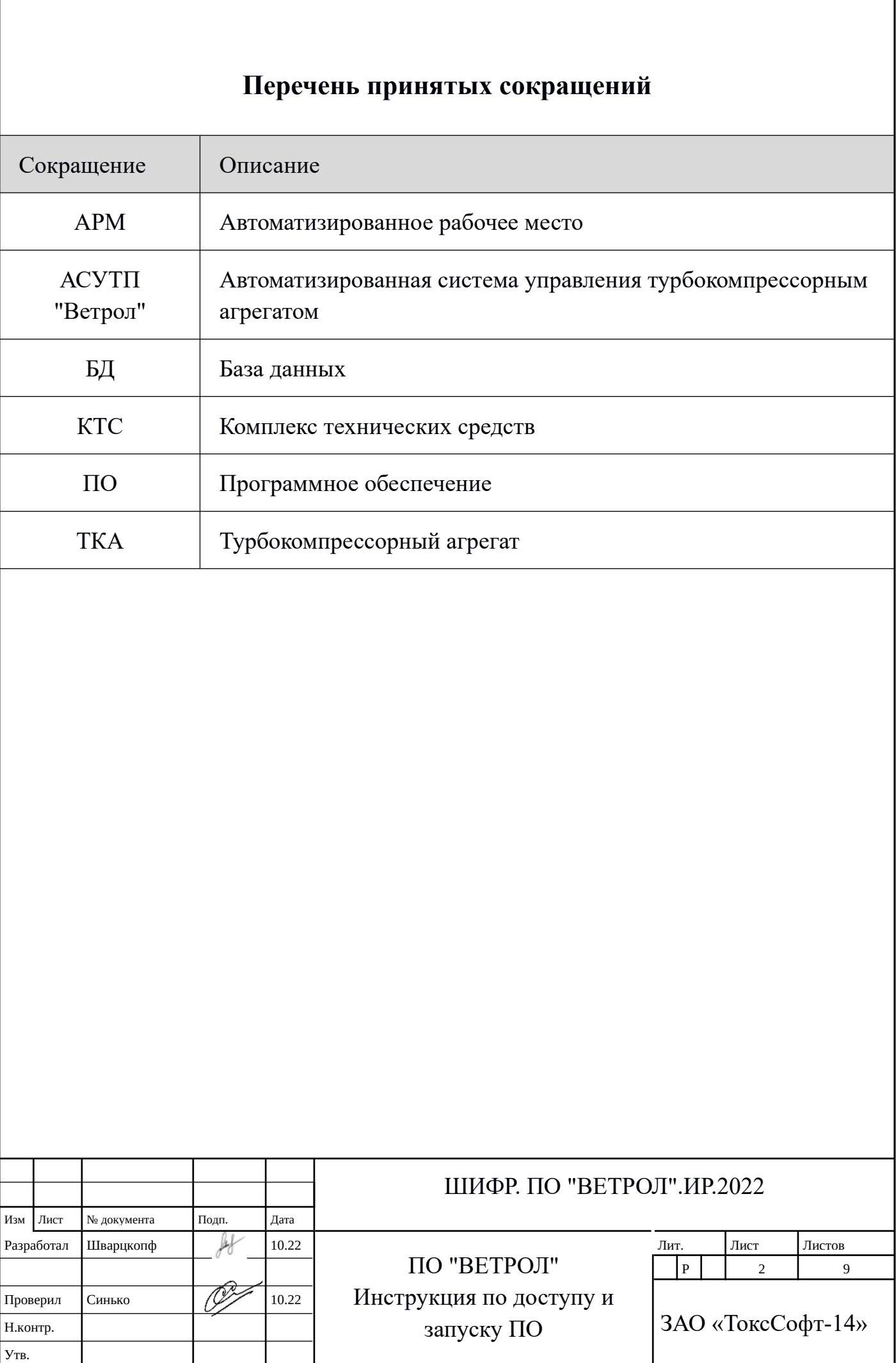

### <span id="page-2-0"></span>**Аннотация**

 Настоящий документ представляет собой пошаговую инструкция по удалённому доступу к инфраструктуре с развёрнутым экземпляром ПО «Программное обеспечение АСУ ТП управления турбокомпрессорными и нагнетательными агрегатами Ю-Скат ВЕТРОЛ (ВЕТРОЛ, VETROL)» (далее Система или "ВЕТРОЛ").

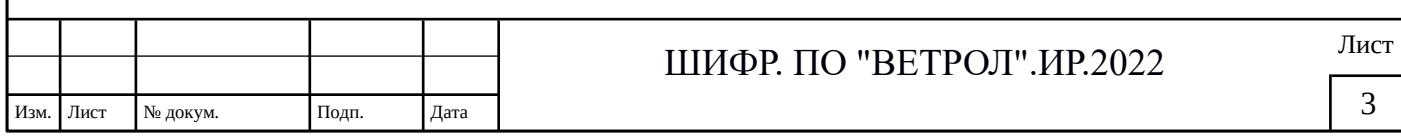

# Оглавление

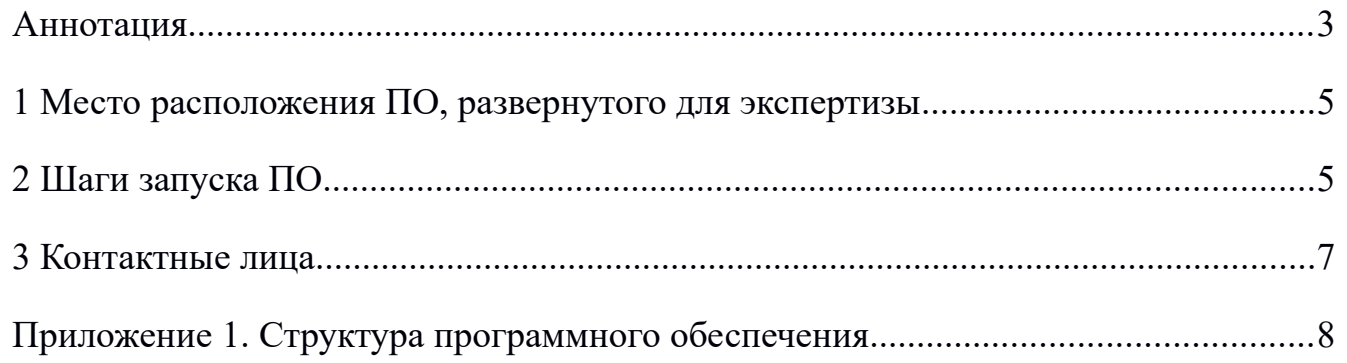

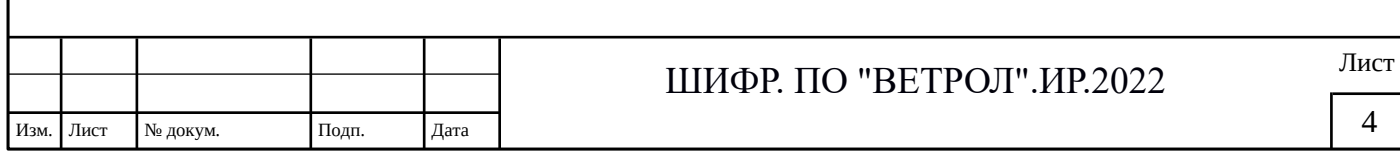

## <span id="page-4-1"></span>**1 Место расположения ПО, развернутого для экспертизы**

Для проверки заявленной функциональности предоставляется тестовый стенд развернутый на предприятии МосКокс. Стенд реализует полный функционал системы за исключением отдельных команд управления физическим оборудованием агрегата нагнетателя коксового газа. В системе развернутой на этом стенде разрешены только команды выполнение которых заведомо безопасно для подключенного оборудования и технологического процесса. Поэтому внешнему пользователю, не имеющему соответствующих прав доступа, будет выдаваться сообщение о невозможности выполнить команду управления. Подробнее об этом в документе «ВЕТРОЛ Инструкция по эксплуатации (ИЭ)».

Шаги запуска программного обеспечения.

- 1. Подключение к удаленному компьютеру.
- 2. Запуск сервера приложения системы
- 3. Запуск программы моста OPC-Java
- 4. Запуск АРМа системы

## <span id="page-4-0"></span>**2 Шаги запуска ПО**

#### **2.1 Шаг 1. Подключение к удаленному компьютеру.**

Установите бесплатную версию Ассистент. Ссылка для скачивания:

https://мойассистент.рф/%D1%81%D0%BA

%D0%B0%D1%87%D0%B0%D1%82%D1%8C

После установки необходимо запустить это приложение и используя следующие реквизиты подключиться к стенду для тестирования.

ID: 054 911 319

Пароль предоставляется контактным лицом (контактные данные приведены п.3)

#### **2.2 Шаг 2. Запуск сервера приложений**

1. Сервер запускается с ярлыка на рабочем столе с названием «Сервер Ветрол-МосКокс». Представляет из себя открытую и свободную версию сервера

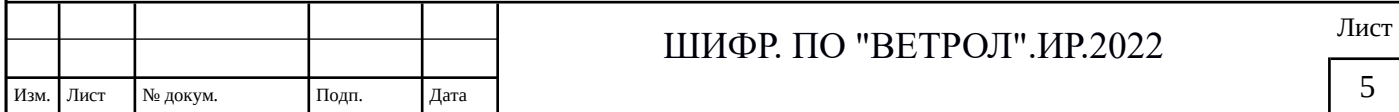

приложений JEE Wildfly 26 с доработками внесенными разработчиками ТоксСофт-14.

2. При успешном запуске сервера в консоле приложения появляется строка следующего вида: WildFly Full 26.1.1. Final (WildFly Core 18.1.1. Final) started in 16239ms - Started 2069 of 2440 services...

Пояснения:

- Запуск сервера приложений выполняется скриптом Windows который размещается по следующему пути: C:\works\git-repos\mcc\ru.toxsoft.mcc.server\ dist\start-moskoks-mcc.cmd
- Код реализующий серверную функциональность системы Ветрол размещается по следующему пути: C:\works\tswildfly-26.1.1.Final\standalone-mcc-node01\ deployments\ skat-backend-deploy.jar и представляет из себя java archive в котором упакованы бинарный файлы типа \*.class и исходные файлы типа \*.java
- Подробное описание сервера приведено в документе «Описание программного обеспечения (ПА)» входящем в пакет документации заявки.

## 2.3 Шаг 3. Запуск программы моста ОРС-Јаvа

1. Запускается с ярлыка на рабочем столе с названием «Мост ОРС-Java Ветрол-МосКокс».

Пояснения:

Это прикладное программное обеспечение разработанное в рамках проекта Ветрол. Представляет из себя исполняемый java archive реализующий следующую функциональность:

- подключение к ОРС серверу по протоколу ОРС DA, синхронное чтение тегов ОРС сервера, регистрация слушателем изменений значений асинхронных тегов, запись новых значений в теги на запись ОРС сервера;
- подключение серверу Ветрол для передачи данных об изменении значений тегов ОРС сервера и для обработки команд на запись новых значений в теги OPC сервера
- мапирования тегов ОРС на сущности сервера Ветрол который реализует методологию объектно-ориентированного проектирования. То ест тег мапируется на класс: объект: данное на чтение или класс: объект: команда на

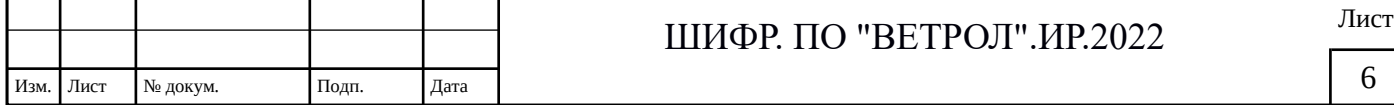

запись. Подробно этот процесс описан в в документе «Руководство по настройке моста OPC2Java» входящем в пакет документации заявки.

• Программа моста размещается по следующему пути: C:\works\l2 run\ l2\_run.cmd

### **2.4 Шаг 4. Запуск АРМа системы**

1. Запускается с ярлыка на рабочем столе с названием «АРМ Ветрол».

Пояснения:

- Это прикладное программное обеспечение разработанное в рамках проекта Ветрол. Представляет из себя exe file реализующий всю функциональность работы с пользователями.
- Программа АРМа размещается по следующему пути: C:\works\mcc\mcc.exe

Подробное описание АРМа приведено в документе «ВЕТРОЛ Инструкция по эксплуатации для проверки экспертом функциональных характеристик», входящем в пакет документации заявки.

ВАЖНО:

Перед началом процедуры тестирования функционала ответственных команд свяжитесь с контактным лицом для того, чтобы убедиться, что система работает в режиме выполнения команд с АРМа.

# <span id="page-6-0"></span>**3 Контактные лица**

Контактные лица:

- начальник технического отдела Синько Сергей Николаевич

тел. +7 903 673 21 62

email: [serg@toxsoft.ru](mailto:serg@toxsoft.ru)

- начальник отдел разработки ПО Егоров Дмитрий Александрович тел. +7 903 968 60 64

email: [dima@toxsoft.ru](mailto:dima@toxsoft.ru)

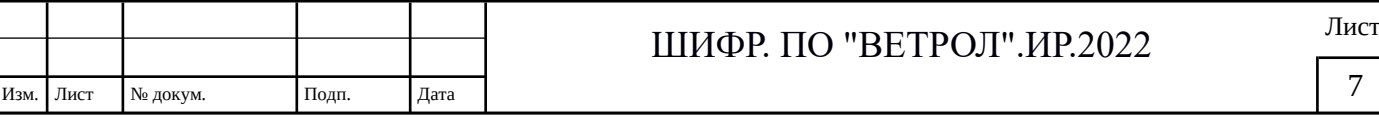

<span id="page-7-0"></span>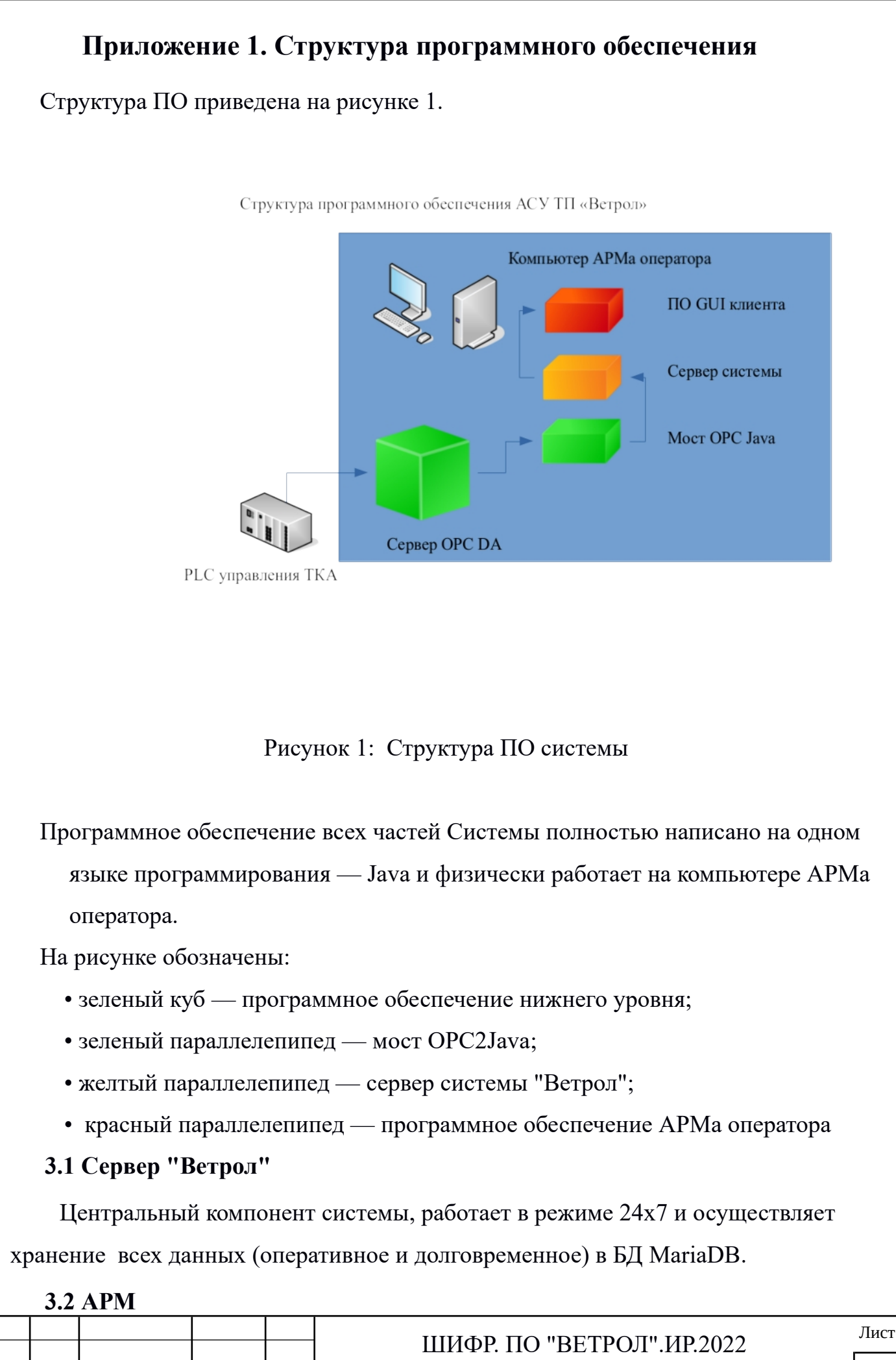

Изм. Лист № докум. Подп. Дата

8

Средство взаимодействия (человека-машинного интерфейса) с пользователем, осуществляет визуализацию: просмотр данных по работе ТКА с помощью мыши, клавиатуры и опционально других средств взаимодействия (сенсорный экран, планшет).

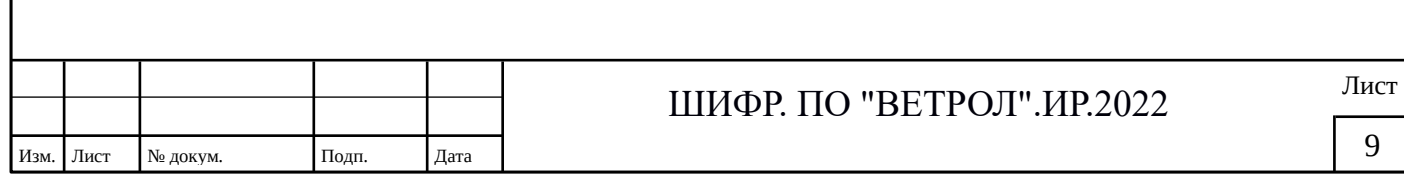